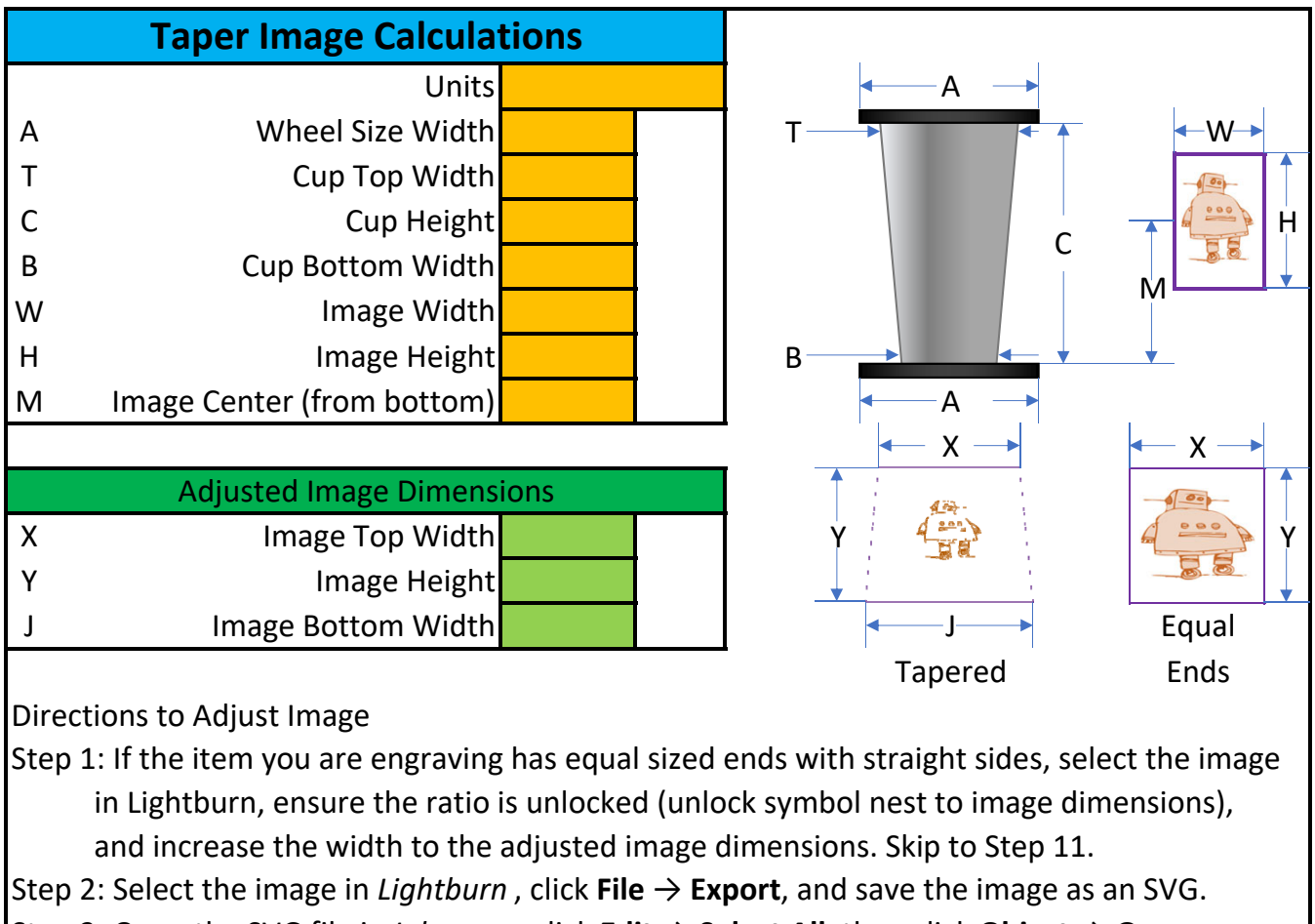

Step 3: Open the SVG file in *Inkscape* , click **Edit** → **Select All**, then click **Object** → **Group**.

Step 4: Change the units by clicking the dropdown that says "px" in the ribbon and changing it to the appropriate units (mm or in).

Step 5: Click **Path** → **Path Effects…**, and click the **+** symbol (**Add path effect**) in the **Path Effects** dock.

Step 6: Click **Perspective/Envelope**, and ensure the **Type** selected is **Perspective**.

Step 7: Change the **Handles** to the following:

| X: | 0.69            | Х: | 52.64 |
|----|-----------------|----|-------|
| Y: | 0.00            | Υ: | 0.00  |
|    |                 |    |       |
| X: |                 | X: | 53.33 |
| Y: | $0.00$<br>50.00 | Υ: | 50.00 |

Step 8: Select the image, click **File** → **Save**, and return to *Lightburn* to import the image.

Step 9: If there are filled areas of the image that are hollow, click **Edit** → **Select open shapes set to fill**, and click **Edit** → **Close Path**.

Step 10: If the image remains hollow, press the right arrow (**→**) key once, and the

left arrow (**←**) key once. (I have no idea why this works, it just does.)

Step 11: Begin engraving/cutting. (Don't forget to rotate the image for your rotary setup.)